## **Vytěžování dat, cvičení 2: Úvod do RapidMineru**

Miroslav Čepek

September 30, 2014

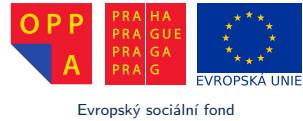

Praha & EU: Investujeme do vaší budoucnosti

*Fakulta elektrotechnická, ČVUT*

- I Dnes vám ukážeme jeden z mnoha grafických nástrojů pro data mining (aneb nejen příkazovou řádkou živ je člověk).
- $\blacktriangleright$  Existuje několik open-source nástrojů pro datamining.
- $\triangleright$  A ten, se kterým si budeme hrát se jmenuje RapidMiner.

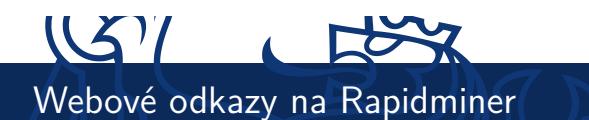

- $\blacktriangleright$  Rapidminer najdete na adrese http://rapid-i.com.
- **>** Stahovat jej můžete z adresy http://rapid-i.com/content/view/26/84/lang,en/.
- I Stáhněte RapidMiner ze stránek výrobce a nainstalujte jej (můžete do školních počítčů nebo, pokud máte, do vašich notebooků – alespoň to nebudete muset dělat doma znovu :) )
- ▶ Spusťte jej.

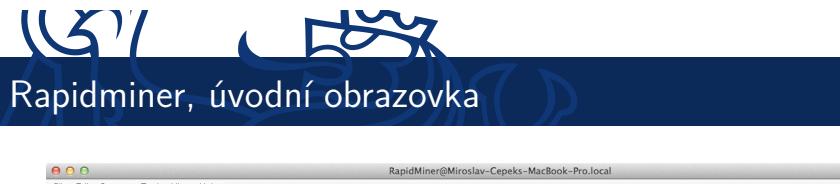

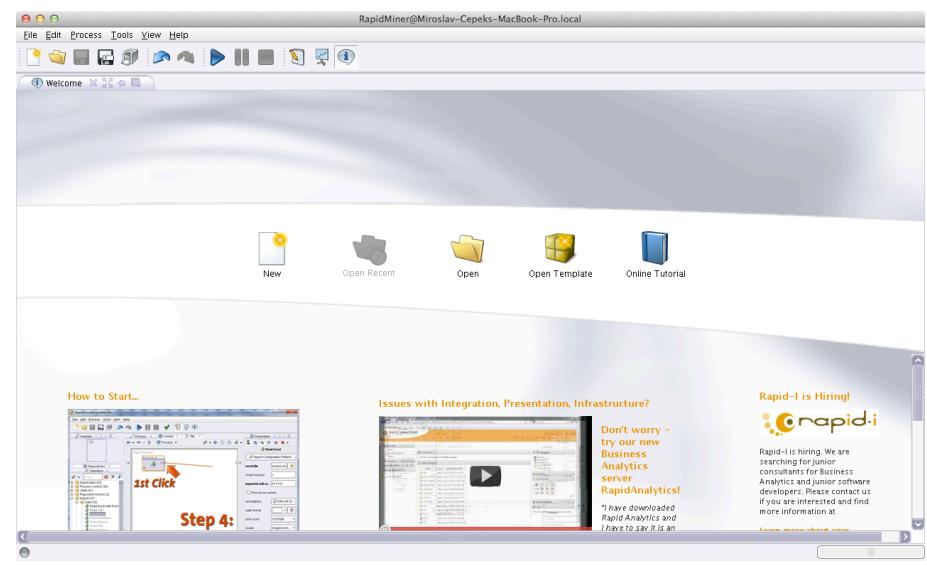

4 / 23 Úvod do RapidMineru

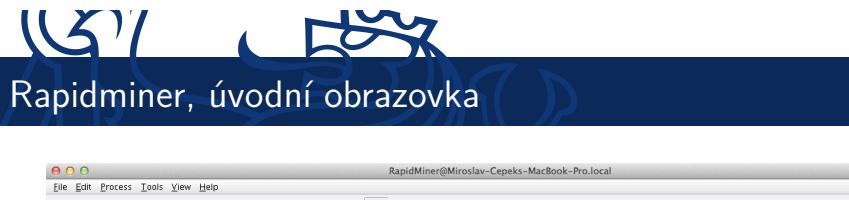

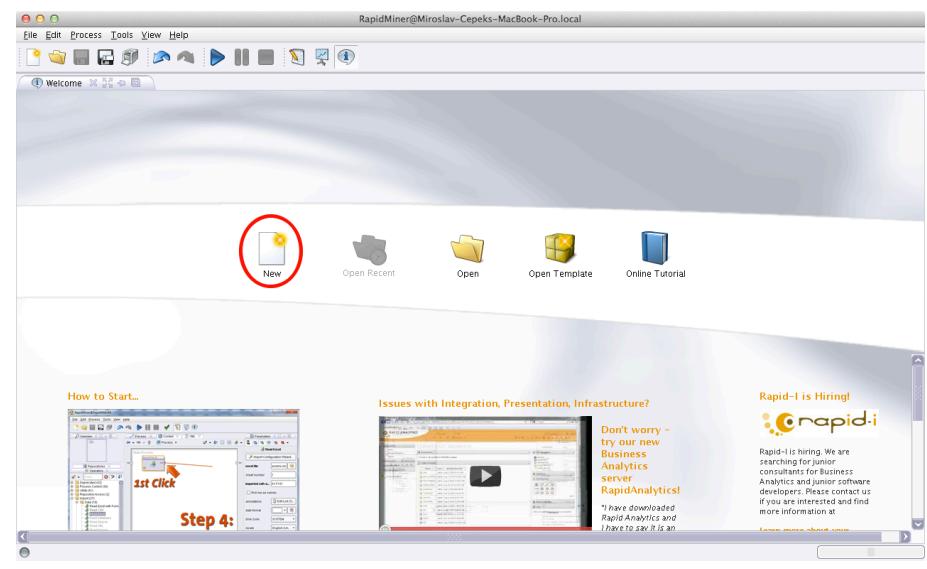

5 / 23 Úvod do RapidMineru

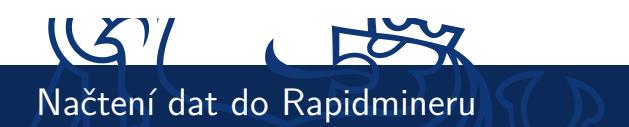

Prvním úkolem je načíst data do RapidMineru.

- ▶ Ze stránek cvičení stáhněte soubor iris.csv.
- I V seznamu operátorů vyberte uzel (operátor) *Import > Data > Read CSV* a přetáhněte jej do procesu.
- $\triangleright$  Měl by se vám automaticky napojit na výstupní vizualizace.

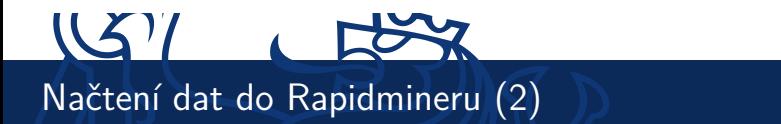

▶ Výsledek by měl vypadat přibližně tak, jak ukazuje obrázek:

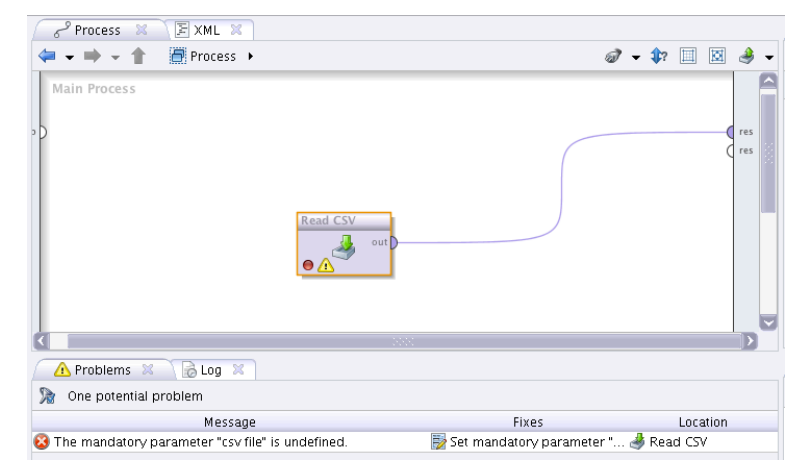

I Všimněte si také, že Rapidminer vám říká, že jste nezadali povinný parametr (název souboru, který chcete načíst).

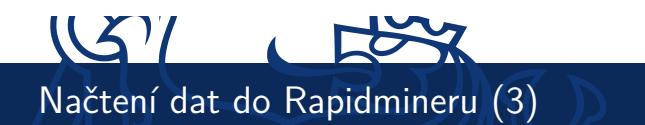

- I Napravit tuto chybu můžete buď:
	- <sup>I</sup> kliknutím na *Set mandatory parameter* v dolní záložce se zprávou o chyě nebo
	- ► doplňením hodnoty v záložce Paramateres nebo
	- <sup>I</sup> klinutím na tlačítko *Import Configuration Wizard* v záložce *Paramateres*.
- ▶ My si vybreme poslední možnost. Takže klikněte :).

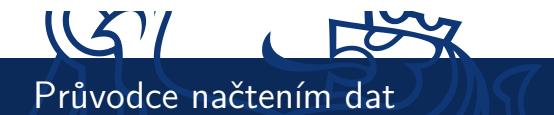

- ▶ Na první obrazovce průvodce vyberte stažený soubor.
- I Druhý krok průvodce se ptá na vlastnosti dat v souboru. Zde nastavte oddělovač sloupců na čárku (comma).
- ► Ve třetím kroku vám průvodce jen nabídne náhled na data.
- A v posledním kroku můžete (zde musíte) vybrat správný typ dat v jednotlivých sloupcích a jejich roli.
	- ► U posledního sloupce (class) nastavte typ na *Polynomial* a roli na *label*.
- A dokončete průvodce.

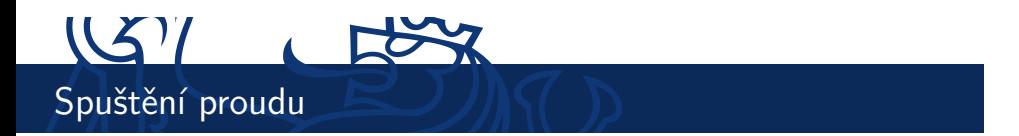

I Nyní je již proud v pořádku a můžeme jej spustit pomocí ikonky.

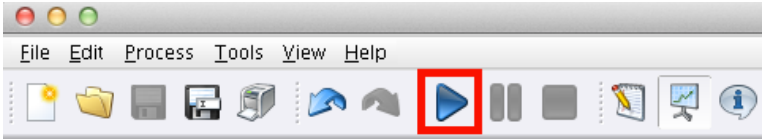

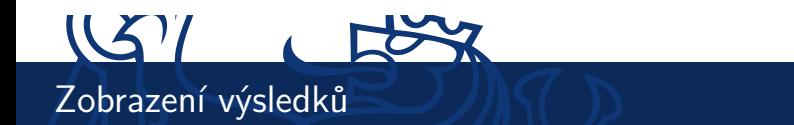

- ▶ Po dokončení zpracování proudu se vás RapidMiner dotáže, zda chcete přepnout do *Result Perspective*.
- ► Mezi perspektivami se můžete přepínat pomocí ikonek v panelu nástrojů.

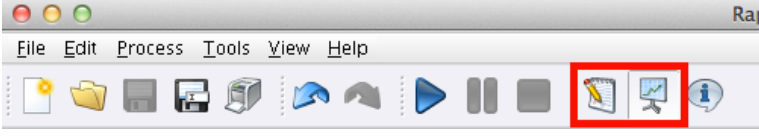

I Případně z menu *View > Perspectives*.

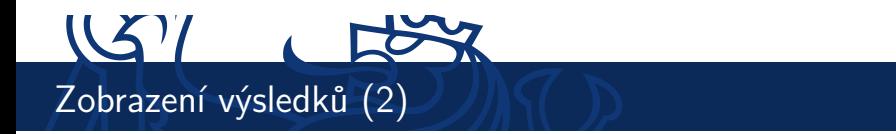

- I V *Result Perspective* získáte jednu záložku za každý výstup připojený připojený na pravý okraj plochy.
- I Aktuálně si zde můžete prohlédnout jednoduchou popisnou statistiku a různé grafické znázornění načtených dat. Vyzkoušejte!
- ▶ Při zkoumání grafického výstupu se podívejte také na bodové grafy (*Scatter plot*) a matici bodových grafů (*scatter plot matrix*).

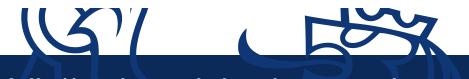

Vložení modelu do proudu a jeho zobrazení

- ► Jedna z jednoduchých modelovacích metod pro učení s učitelem je rozhodovací strom.
- ▶ V principu je to posloupnost otázek, které navigují k rozhodnutí (třídě do které instanci/objekt zařadíte). Pokud jste někdy viděli klíč k určování rostlin, tak to je přesně ono.
- ▶ Podle jakých pravidel se rozhodovací stromy vytváří necháme teď stranou a necháme Rapidminer ať nám nějaký strom vytvoří.
- I Najděte uzel *Modelling > Classification and Regression > Tree Induction > Decision Tree*, přetáhněte jej do proudu.

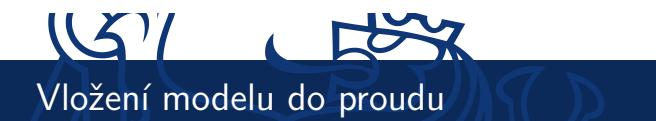

- ▶ Na vstup připojte výstup uzlu *Read CSV* a výstup připojte na pravou stranu vizualizací.
- $\triangleright$  Výsledný proud by pak měl vypadat zhruba takto:

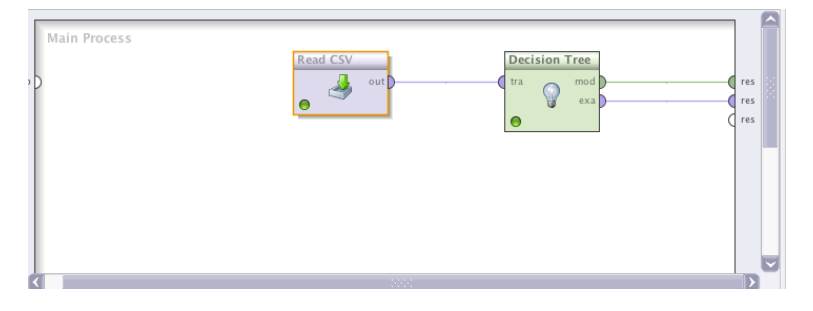

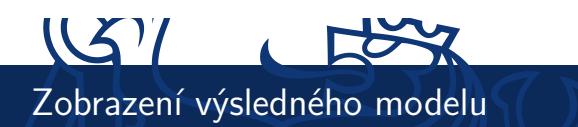

I Spusťte proud a přepněte se do *Result Perspective*. V záložce věnované modelu byste měli uvidět podobný obrázek:

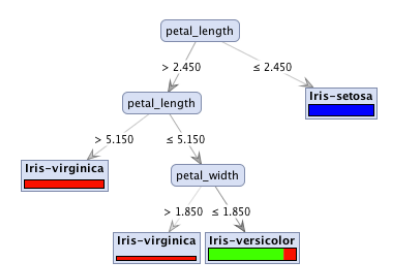

- ▶ Jaké podmínky použil strom pro rozhodování? Dokázali byste tyto podmínky vyjádřit třeba v Javě?
- ► Co znamenají ty červené, zelené a modré pruhy v listech?

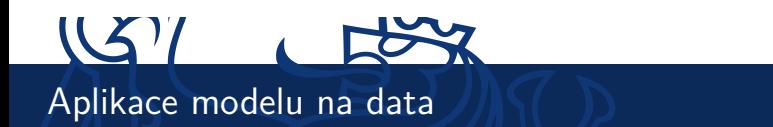

- ► Co teď s hotovým modelem :)?
- ► Můžeme jej aplikovat na data
	- $\triangleright$  se známou klasifikací a získat tak představu, jak si model vede,
	- $\triangleright$  s neznámou klasifikací a získat tak předpokládaný výstup.
- $\blacktriangleright$  My zkusíme nejprve aplikovat model na trénovací data.

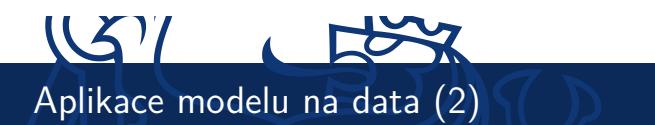

I Najděte uzel *Modeling > Model application > Apply model* a vložte jej mezi rozhodovaní strom a pravý "vizualizační" okraj.

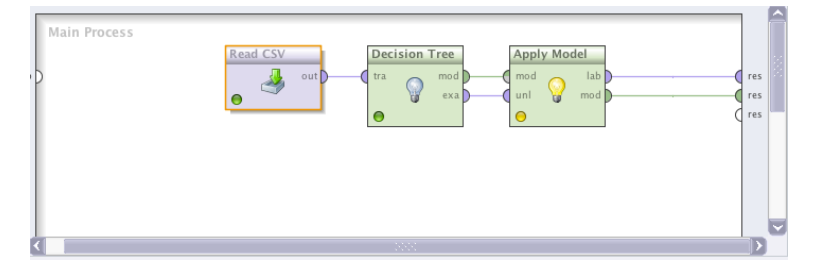

- $\blacktriangleright$  Spusťte a zjistěte jak vypadá výstup?
- $\blacktriangleright$  Které kosatce klasifikuje model špatně?

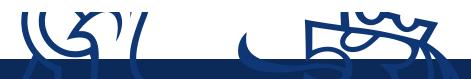

Zobrazení úspěšnosti modelu na trénovacích datech

- ► Kolik procent kosatců je špatně klasifikováno?
- I Abyste je nemuseli počítat ručně, Rapidminer nabízí uzel *Performance*.
- ► Zapojte ji tedy na konec proudu a jeho výstup opět přiveďte k pravému okraji.

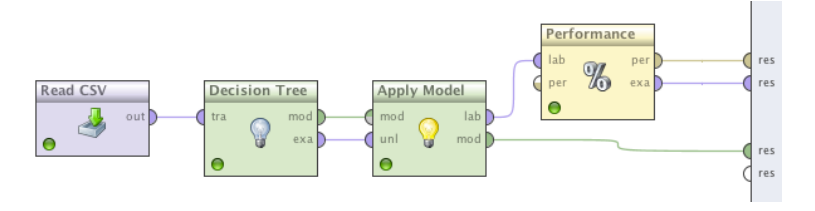

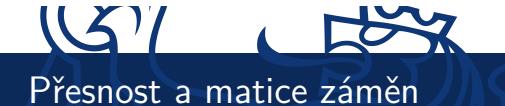

- ▶ Ve výstupu uzlu performance můžete uvidět jednak procento správně klasifikovaných kosatců a druhak matici záměn.
- ▶ Procento správně oklasifikovaných vzorů říká (celkem nepřekvapivě), v kolika procentech se povedlo modelu zařadit vzor (kosatec) do správné třídy.
- I Matice záměn říká do kterých tříd model klasifikoval jaké množství instancí a jak je to s nimi ve skutečnosti.

## Přesnost modelu (procento správně určených kosatců) accuracy: 94.67% Jak je to doopravdy true Iris-setosa true Iris-virginica class precision true Iris-versicolor pred. Iris-setosa 50  $\overline{0}$ 100.00%  $\circ$ pred. Iris-versicolor  $\circ$ 50  $\overline{8}$ 86.21% pred. Iris-virginica 100.00% 42  $\overline{\circ}$  $\circ$ class all 100.00% 100.00% 84.00% Co predikuje rozhodovací strom

19 / 23 Úvod do RapidMineru

## $US7$ DŮLEŽITÉ UPOZORNĚNÍ

- $\triangleright$  POZOR procento úspěšně klasifikovaných vzorů (v tomto případě kosatců) vůbec neříká, jak moc je model dobrý. Ještě navíc, když testujeme model na datech, na kterých jsme jej učili!
	- ► Je to jako kdybychom vám dali otázky dopředu a pak se na ně ptali. Tím bychom vás nezkoušeli z látky, ale z toho, jak si umíte zapamatovat správné odpovědi.
	- ▶ A pak vás i jen trochu jinak formulovaná otázka dokonale zmate, stejně tak může model zmást trošku jiný vzor (kosatec).
- $\blacktriangleright$  Tomu se lze čelit například tím, že vytvořený modelu necháte oklasifikovat data, která doposud neviděl – tzv. testovací množinu.
- ► Tím získáte trochu lepší představu, jak je model dobrý. (Ale existují i další techniky, o kterých si řekneme v průběhu semestru).

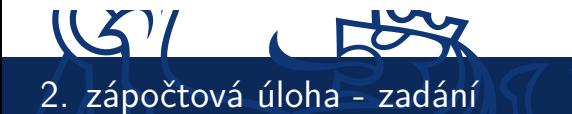

- $\blacktriangleright$  Na stránkách předmětu si vyberete data, která budete zpracovávat v programu Rapidminer a z výstupů Rapidmineru vytvoříte krátký report.
- ▶ Váš proud by měl dělat zhruba následující:
	- ▶ Načte vaše vybraná a stažená data.
	- ▶ Rozdělí data na trénovací a testovací množinu v poměru 2:1 (buď pomocí uzlu Rapidmineru nebo vytvořte v matlabu skript, který to za vás udělá. Pak jen načtete do Rapidmineru 2 množiny).
	- ▶ Vytvoříte rozhodovací strom z trénovacích dat.
	- ▶ Zjistěte chybu vytvořeného stromu na trénovacích a testovacích datech.

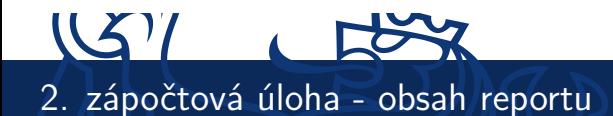

Váš report by měl obsahovat následující výstupy z Rapidmineru:

- ► Základní statistiku vstupních dat (pro každý sloupec průměr, rozptyl pro číselné atributy, počty hodnot pro nominální). Můžete přidat i bodové grafy nebo matici bodových grafů (scatter plot nebo scatter plot matrix), případně jiné grafy, pokud se vám budou zdát užitečné.
- ▶ Vizualizaci rozhodovacího stromu (obrázek) a tento strom přepsaný do formy if-then podmínek (použijte Javovskou nebo Matlabovskou syntaxi).
- ▶ Matici záměn (confusion matrix) pro trénovací a testovací data, přesnost klasifikace a krátký komentář, jestli se vám zdá přesnost (accuracy) dostatečná, případně která třída přesnost kazí.

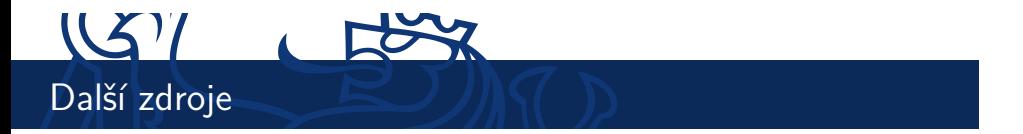

- I Stránky Rapidmineru: http://rapid-i.com
- ▶ Video tutoriály, základní práce s RapidMinerem: http://rapid-i.com/content/view/189/212/lang,en
- I Uživatelský manuál v PDF http://sourceforge.net/ projects/rapidminer/files/1.%20RapidMiner/5.0/ rapidminer-5.0-manual-english\_v1.0.pdf/download